**La copia total o parcial tanto de texto como de imágenes de este tutorial está TERMINANTEMENTE PROHIBIDA sin la autorización de los autores y sin citar la fuente de referencia.**

**Para contactar con nosotros visite los foros de [www.todoalbums.net](http://www.todoalbums.net/)**

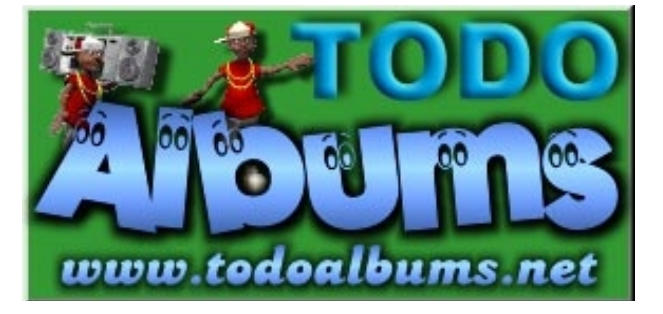

### **TUTORIAL PARA SUBIR A 4SHARED -----------------------------------**

**REALIZADO POR WARRIOR [WWW.TODOALBUMS.NET](http://www.todoalbums.net/)**

# **PASO I: CREAR UNA CUENTA**

**Lo primero que hay que hacer, es ingresar al sitio [www.4shared.com](http://www.4shared.com/) donde tenemos dos posibilidades:**

- **1. Ingresar con Usuario ( en login ) y Contraseña ( en password ) ya conocidos en una cuenta propia ya existente, con el fin de subir archivos o simplemente mantenerla, es decir hacer cualquier modificación RECUERDEN QUE HAY QUE MANTENERLAS PARA QUE NO LA DESACTIVEN ( creo que cada 20 o 30 días )**
- **2. Crear una cuenta nueva, que es lo que nos ocupa en este tutorial. Entonces donde nos invita a registrarnos ("signing Up" remarcado en rojo con pulso de coma alcohólico ) hacemos click**

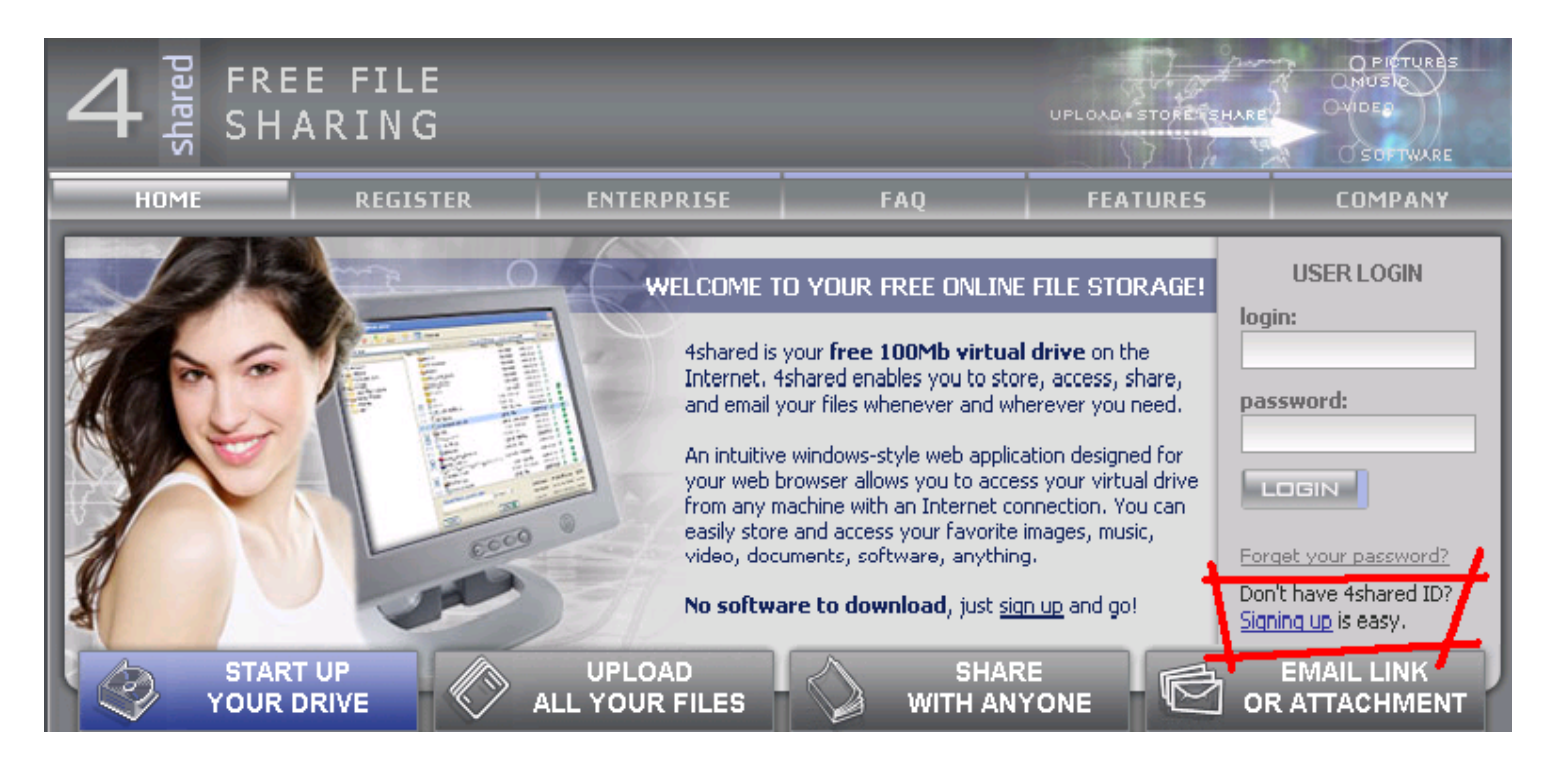

**La copia total o parcial tanto de texto como de imágenes de este tutorial está TERMINANTEMENTE PROHIBIDA sin la autorización de los autores y sin citar la fuente de referencia.**

**Para contactar con nosotros visite los foros de [www.todoalbums.net](http://www.todoalbums.net/)**

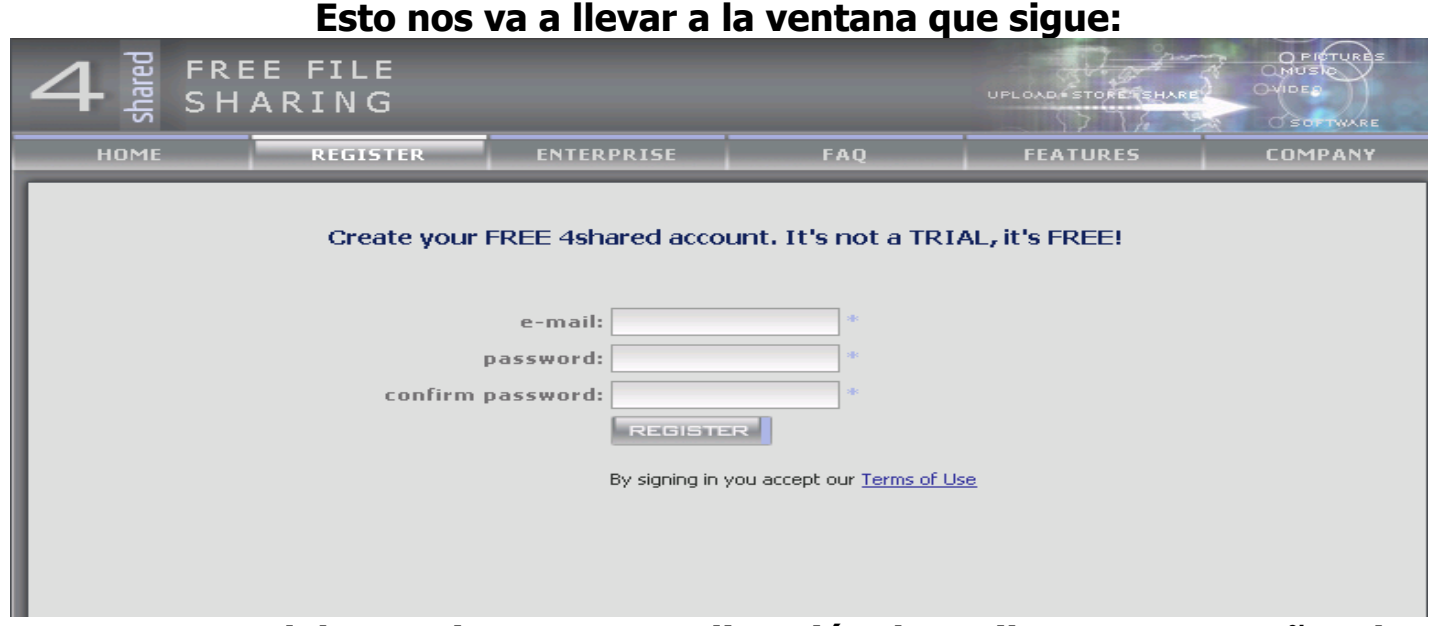

**En esta ventana debemos ingresar una dirección de mail, una contraseña y luego confirmar la contraseña (rescribirla).**

**IMPORTANTE: ANOTAD ESTOS DATOS PORQUE DESPUES LOS NECESITAMOS PARA INGRESAR**

**La dirección de mail no tiene por que ser una ya creada, se recomienda que pongais una al estilo [cualquiercosa@todoalbums.net](mailto:cualquiercosa@todoalbums.net)**

**Tras pulsar register llegaremos a una nueva pantalla donde se nos confirma que se ha creado la cuenta:**

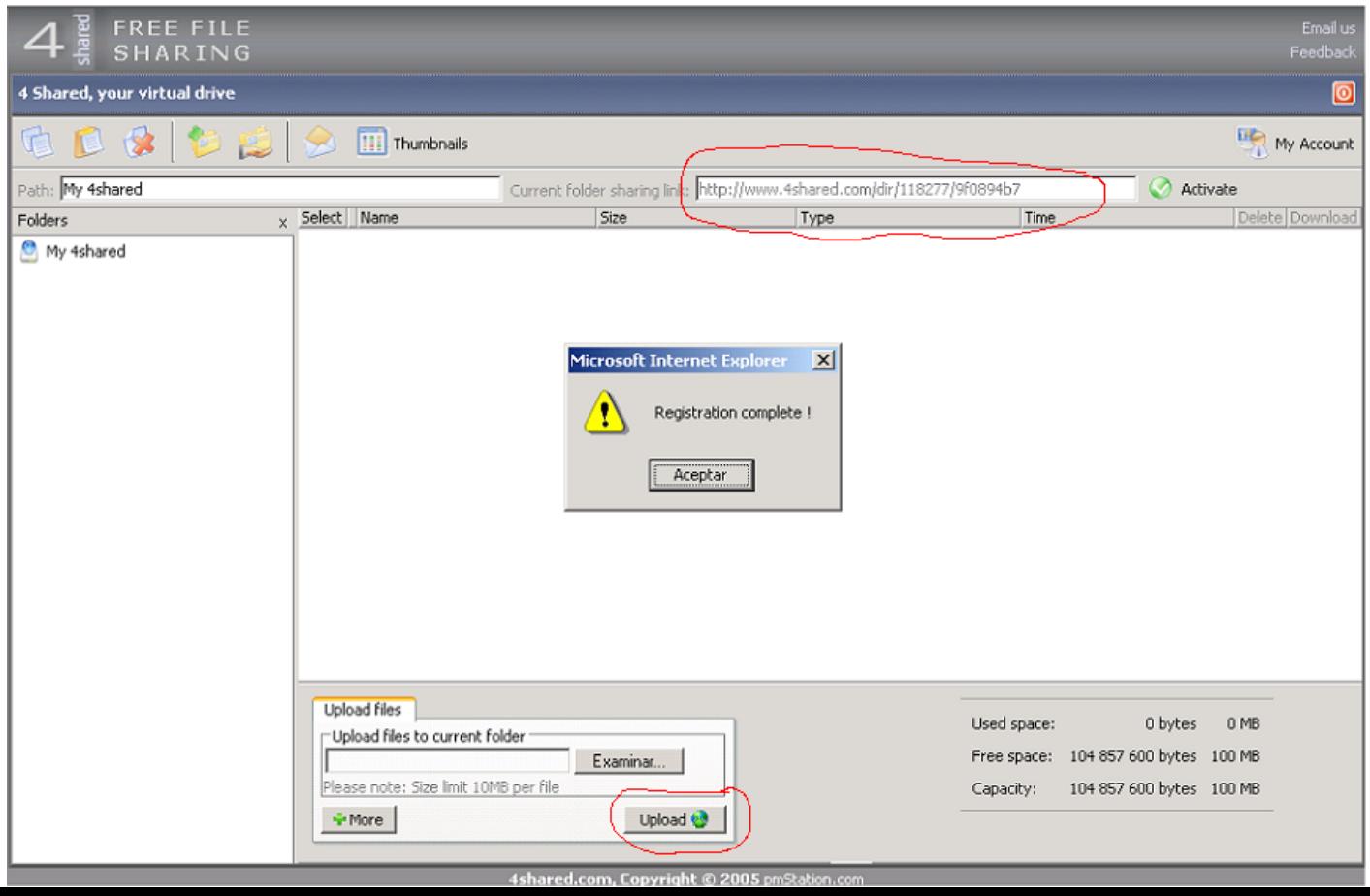

**La copia total o parcial tanto de texto como de imágenes de este tutorial está TERMINANTEMENTE PROHIBIDA sin la autorización de los autores y sin citar la fuente de referencia.**

**Para contactar con nosotros visite los foros de [www.todoalbums.net](http://www.todoalbums.net/)**

## **PASO II: LAS CARPETAS**

**Para hacer las cosas de una forma más "profesional" y estructurada crearemos cuentas para poder meter ficheros de distintos discos en las cuentas. Hay dos Iconos importantes que son para la creación de nuevas carpetas (izquierda) y para compartir carpetas (derecha):**

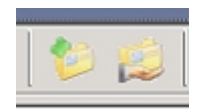

**Hacemos click en crear carpeta**

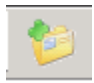

**Y nos aparece el siguiente recuadro, pidiéndonos que introduzcamos el nombre de la nueva carpeta.**

**Yo, para ser original le puse folder1 pero se recomienda que se utilize algo que identifique al disco, así con solo ver la cuenta sabremos lo que tenemos en cada carpeta sin tener que visitarlas:**

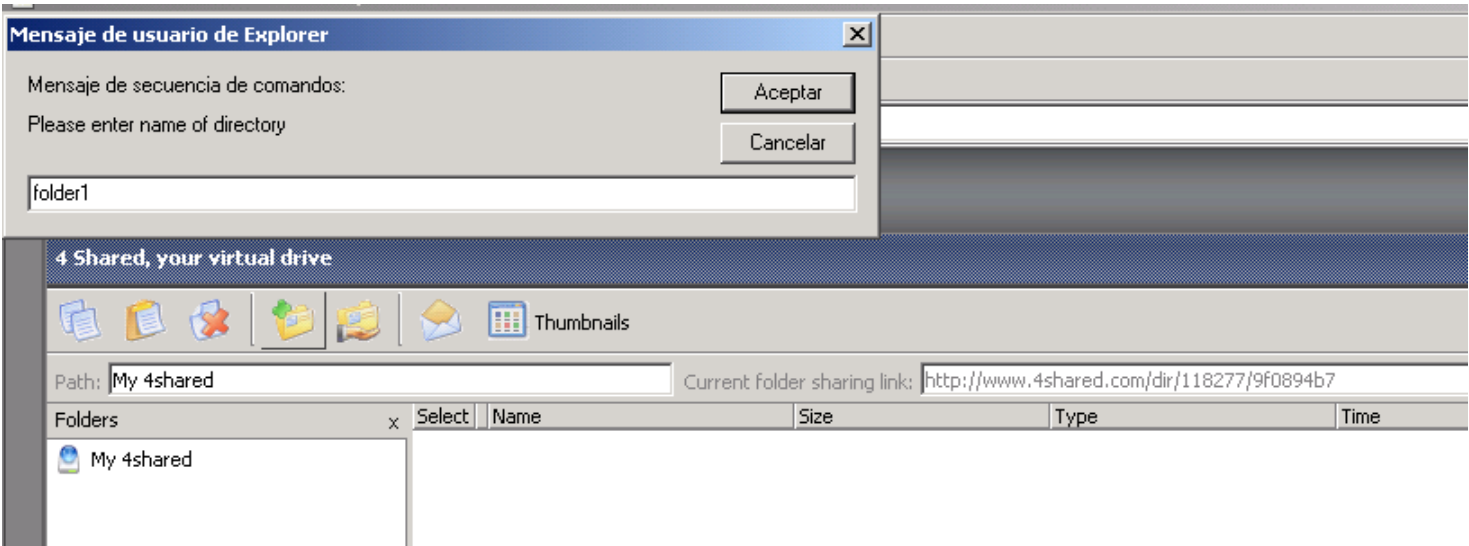

**La copia total o parcial tanto de texto como de imágenes de este tutorial está TERMINANTEMENTE PROHIBIDA sin la autorización de los autores y sin citar la fuente de referencia.**

**Para contactar con nosotros visite los foros de [www.todoalbums.net](http://www.todoalbums.net/)**

### **Bien, al darle aceptar vemos como en la parte de la izquierda ya nos aparece:**

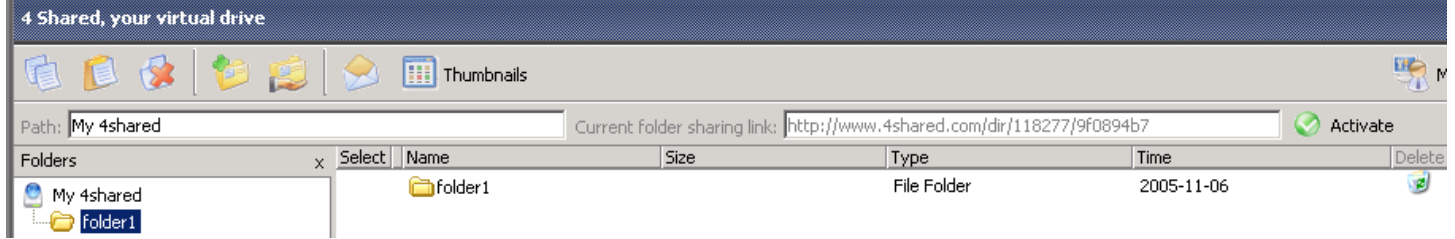

**Ahora hay dos caminos para compartirla (recuerden que si no la comparten nadie podrà ni ver ni descargar los archivos que en ella hayan) mediante el botón "Activate" o mediante el icono anteriormente visto, nosotros utilizaremos el icono.**

**Con la carpeta seleccionada pulsan el icono:**

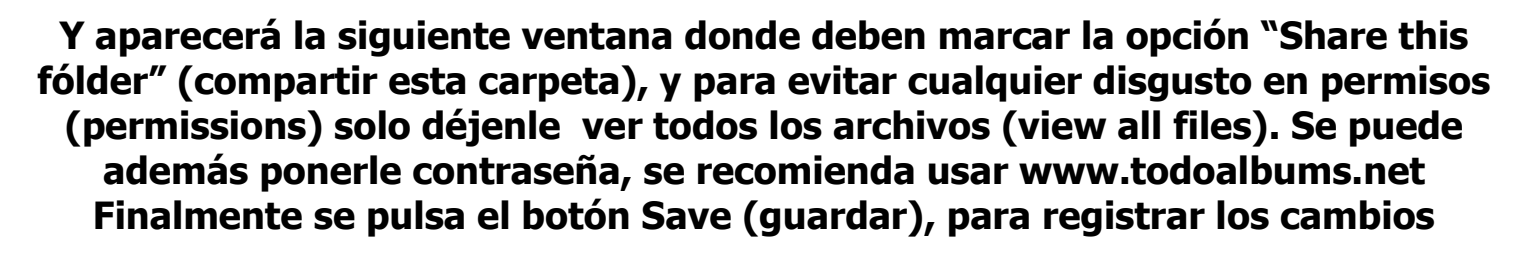

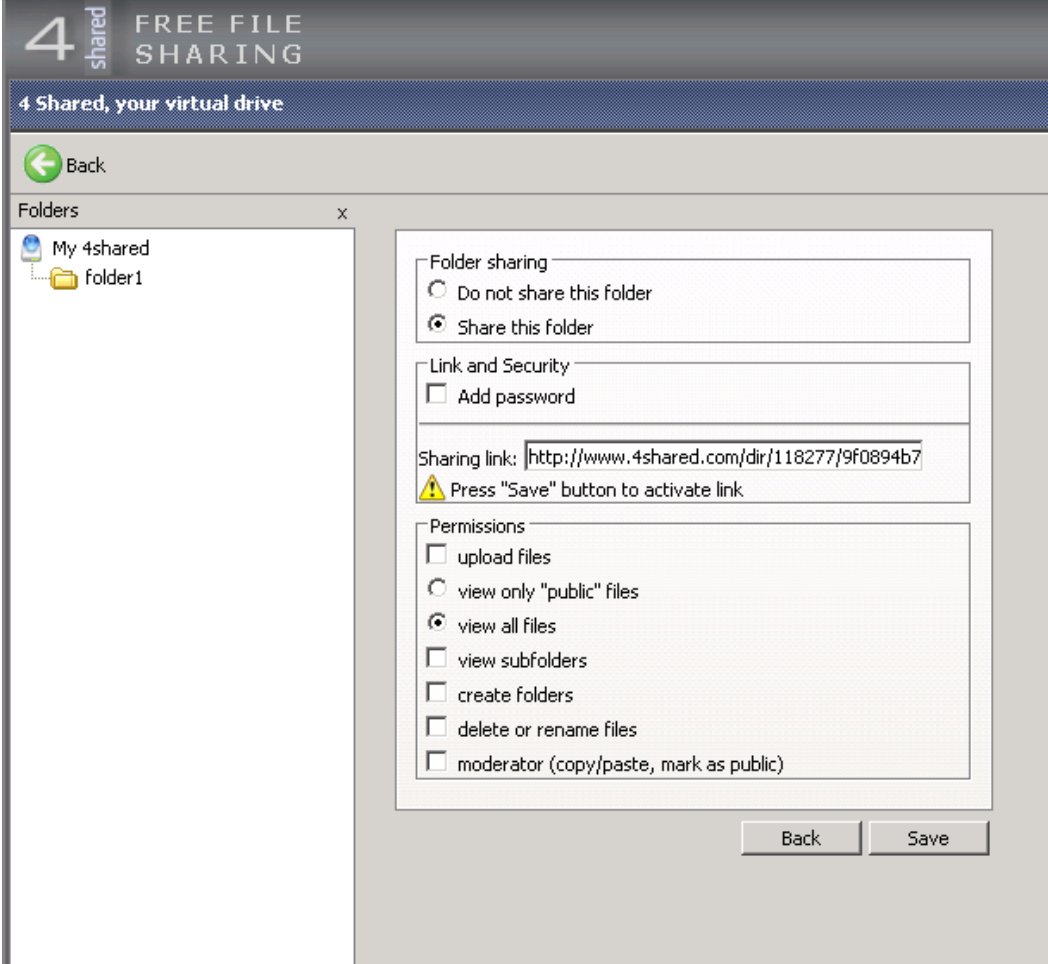

**La copia total o parcial tanto de texto como de imágenes de este tutorial está TERMINANTEMENTE PROHIBIDA sin la autorización de los autores y sin citar la fuente de referencia.**

**Para contactar con nosotros visite los foros de [www.todoalbums.net](http://www.todoalbums.net/)**

**Cuando le damos a Save , notaremos que la carpeta ya quedó compartida, quedando bajo su icono una mano (el mismo símbolo que utiliza Windows XP).**

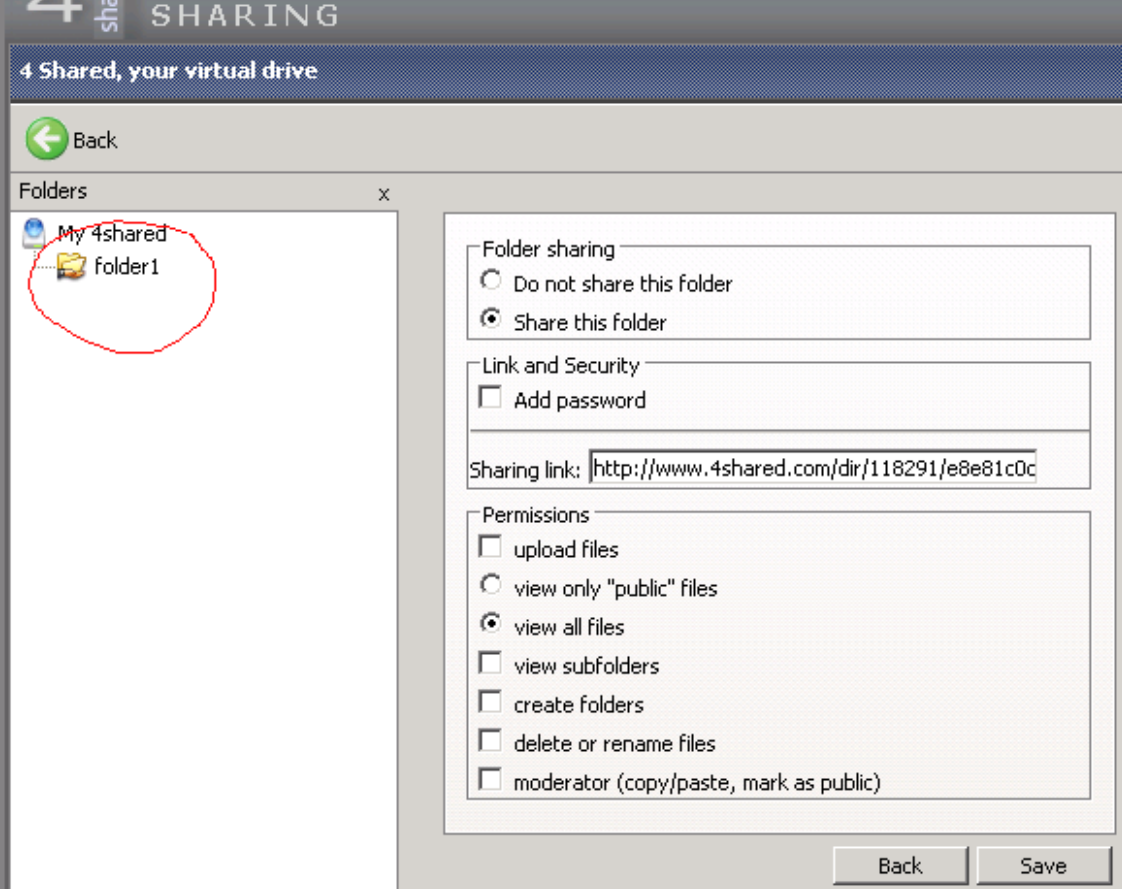

**Ahora apuntamos la dirección que vemos en "Sharing link" generalmente se guarda junto a los datos de la carpeta, aquí un ejemplo de como guardar útilmente los datos en un fichero de texto:**

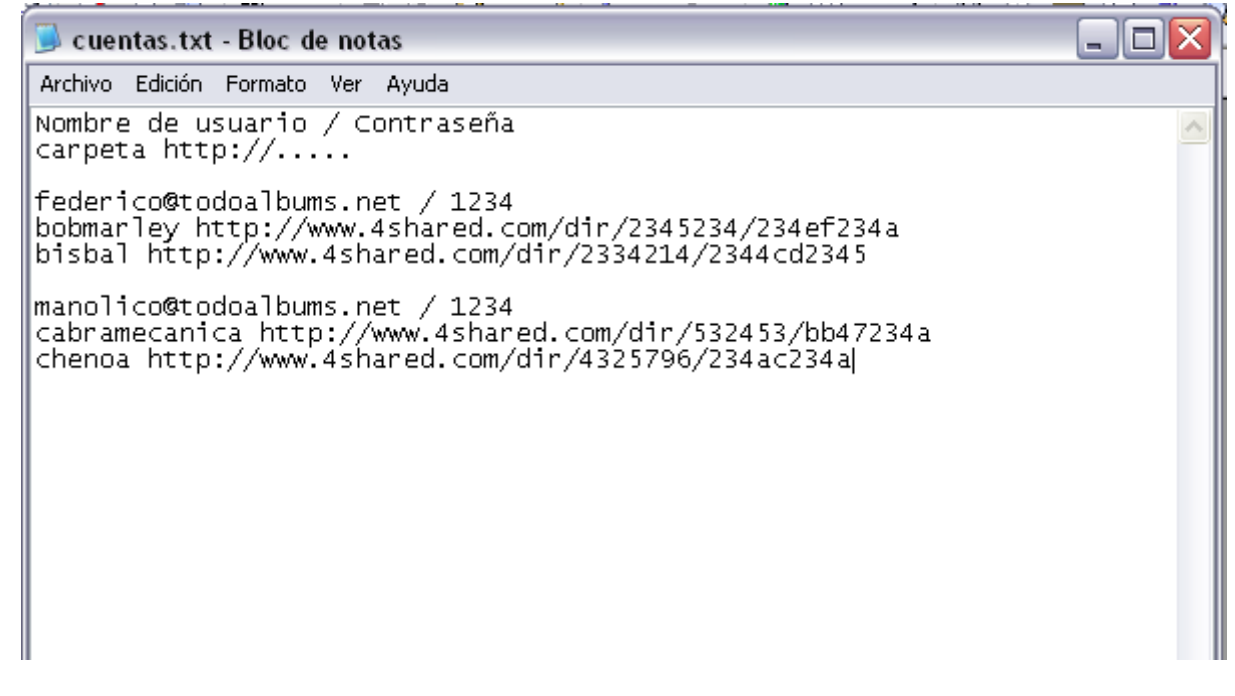

**Después de este inciso para recomendaros como guardar los datos, le damos a Back y ya estamos listos para subir los ficheros**

**La copia total o parcial tanto de texto como de imágenes de este tutorial está TERMINANTEMENTE PROHIBIDA sin la autorización de los autores y sin citar la fuente de referencia.**

**Para contactar con nosotros visite los foros de [www.todoalbums.net](http://www.todoalbums.net/)**

# **PASO III: SUBIR LOS FICHEROS**

**Para subir archivos simplemente clickeamos al botón Examinar y se nos despliega una aplicación de Windows para que elijamos el archivo que queremos subir. Si queremos subir más ficheros pulsamos sobre "More" (más) y repetimos lo anteriormente dicho con cada uno de los archivos. Recuerda que no se pueden subir ficheros mayores de 10 megas y que en total no pueden superar los 100 megas en la cuenta.**

**Una vez seleccionados todos los que queremos subir pulsamos sobre "Upload"**

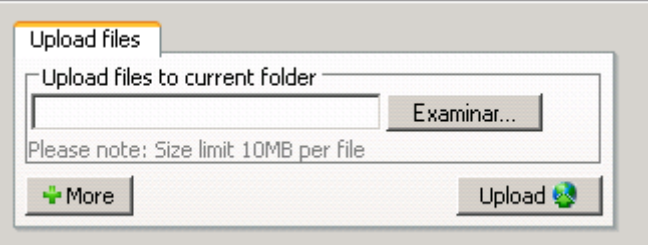

**Al termino de la carga sale un aviso de carga satisfactoria o un mensaje de Error si ha habido algún problema**

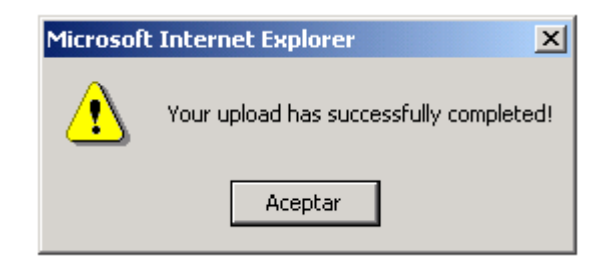

**Ya tenemos el fichero o los ficheros subidos :)**

**La copia total o parcial tanto de texto como de imágenes de este tutorial está TERMINANTEMENTE PROHIBIDA sin la autorización de los autores y sin citar la fuente de referencia.**

**Para contactar con nosotros visite los foros de [www.todoalbums.net](http://www.todoalbums.net/)**

### **ANEXO: COMPRIMIR LOS ARCHIVOS**

**Para subir los ficheros muchas veces es útil hacerlo con ellos comprimidos (normalmente con WinRar) pero partidos en volúmenes, para tener que subir menos ficheros y para poder proteger los ficheros con passwords de los "linkers".**

**Comprimiendo con WinRar yo recomiendo utilizar los siguientes parámetros:**

#### **En la pestaña General:**

**En el nombre del fichero se recomienda utilizar uno corto y sin espacios En el método de comprensión dejarlo en "No comprimir" ya que los ficheros de audio es muy dificil comprimirlos aún más de lo que están, no merece la pena En el tamaño de los volumenes yo recomiendo utilizar 9.900.000 (para subir en cada cuenta 10 ficheros de unos diez megas)**

### **En la pestaña Avanzado:**

**Pinchamos en "Establecer contraseña" e introducimos una preferiblemente que incluya la dirección de la web. Yo suelo usar simplemente www.todoalbums.net**

### **En la pestaña Comentario:**

**En esta pestaña también podemos incluir algún comentario indicando la dirección de la web, yo suelo usar "Galastiko para www.todoalbums.net"**

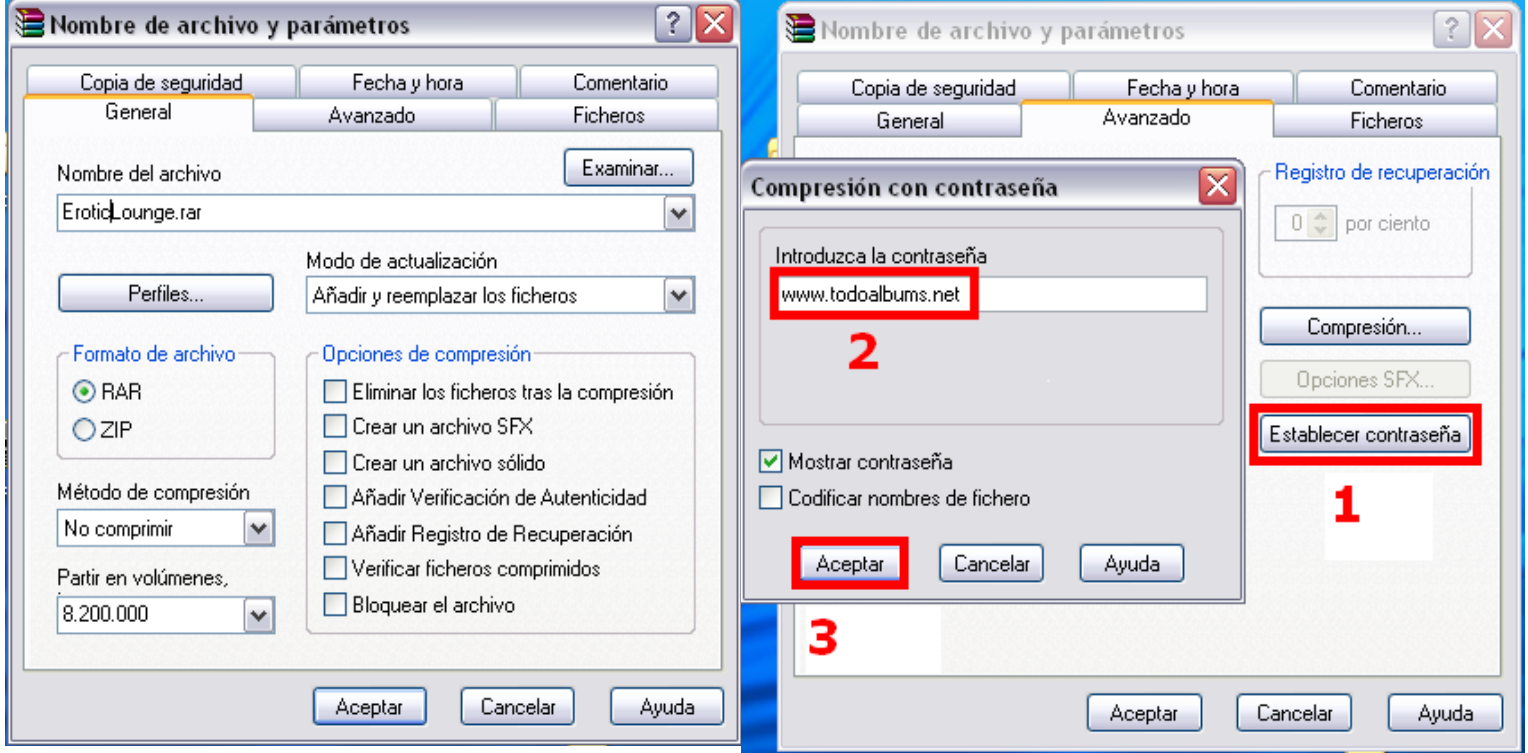

**Este tutorial ha sido por Warrior y corregido y portado a formato pdf por Galastiko La copia total o parcial tanto de texto como de imágenes de este tutorial está TERMINANTEMENTE PROHIBIDA sin la autorización de los autores y sin citar la fuente de referencia.**

**Para contactar con nosotros visite los foros de [www.todoalbums.net](http://www.todoalbums.net/)**